### **COMMENT PARTICIPER AU WEBINAIRE ?**

**------------------------------**

 **Il vous faudra impérativement télécharger TEAMS sur un ordinateur ou une tablette pour pouvoir participer (sauf si vous utilisez Google Chrome ou Microsoft Edge comme navigateur internet). !**

## **SE CONNECTER**

1- Pour vous connecter, il vous suffit de cliquer sur « **JE PARTICIPE** » sur notre site internet dans la catégorie formation, puis la marque concernée ou dans la newsletter de la formation souhaitée.

Le site (coiffidis.fr) :

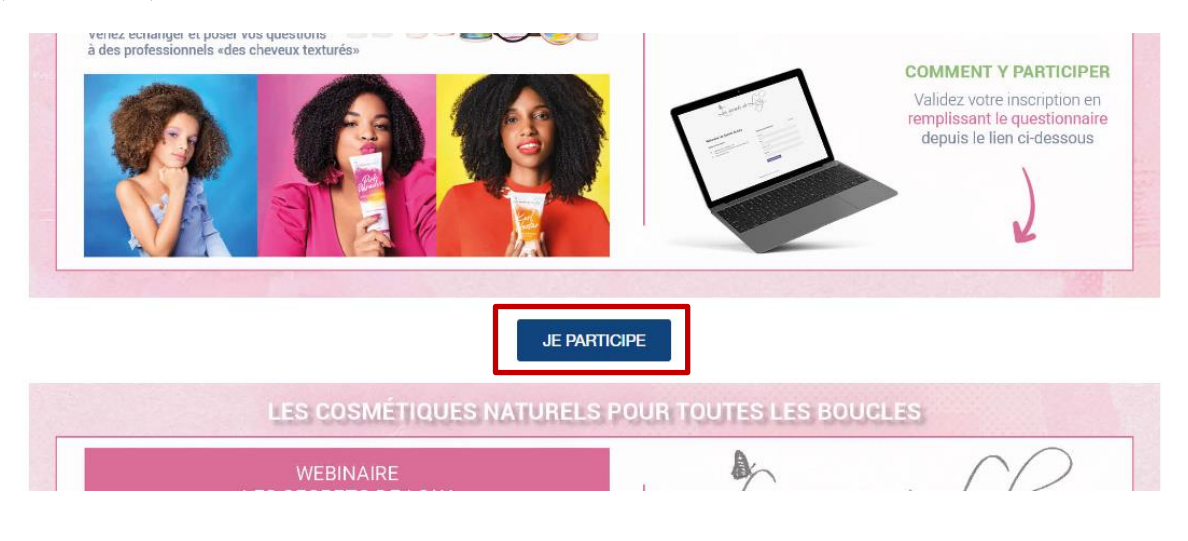

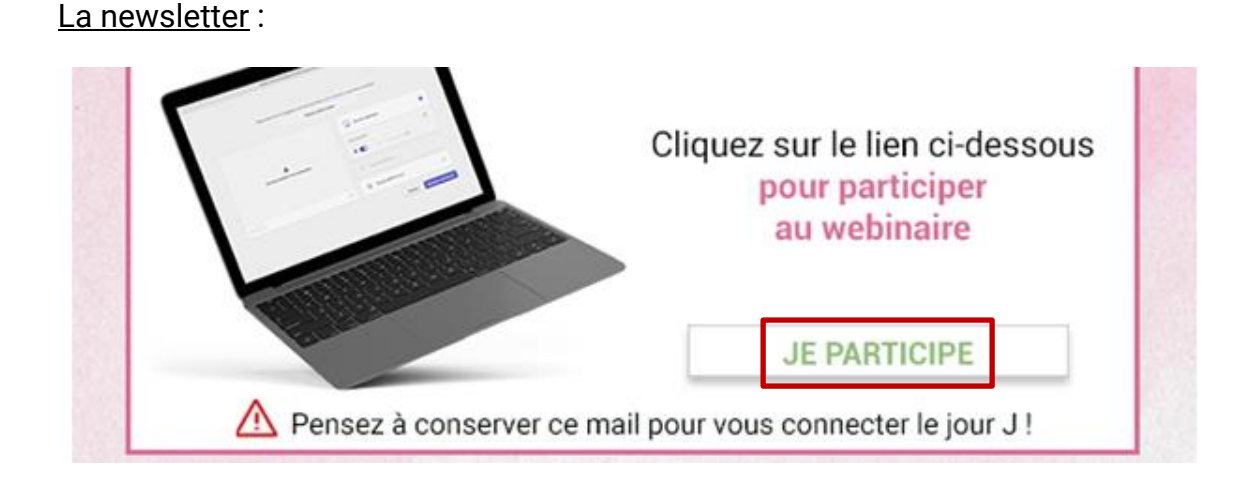

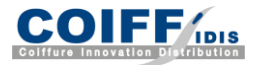

2- Vous allez arriver sur l'interface de connexion au webinaire. Il vous suffit de rentrer votre Prénom et Nom.

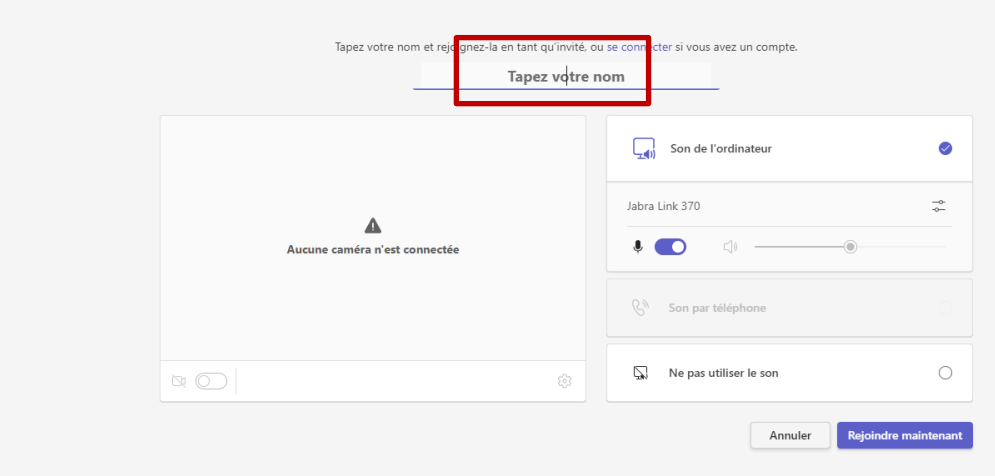

3- Cliquez sur « Rejoindre maintenant » et attendez que le webinaire commence.

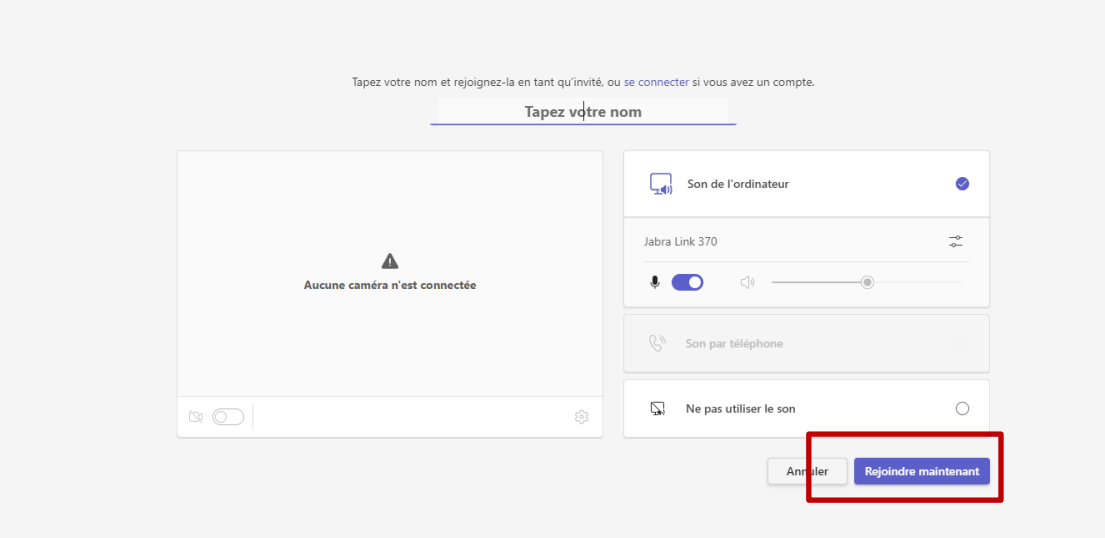

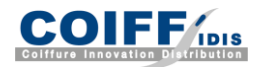

# **PRÉPARER SA PARTICIPATION**

**Pour participer au webinaire, il n'est pas nécessaire de télécharger Teams si vous utilisez les navigateurs Google Chrome ou Microsoft Edge.** 

**Cliquez sur ce lien pour le télécharger :** <https://www.microsoft.com/fr-fr/microsoft-teams/download-app>

#### **SUR ORDINATEUR**

Une fenêtre va vous demander de télécharger le fichier d'installation. **Cliquez sur le bouton « Enregistrer le fichier ».** 

Une fois le fichier téléchargé, **ouvrez-le pour lancer l'installation** sur votre ordinateur.

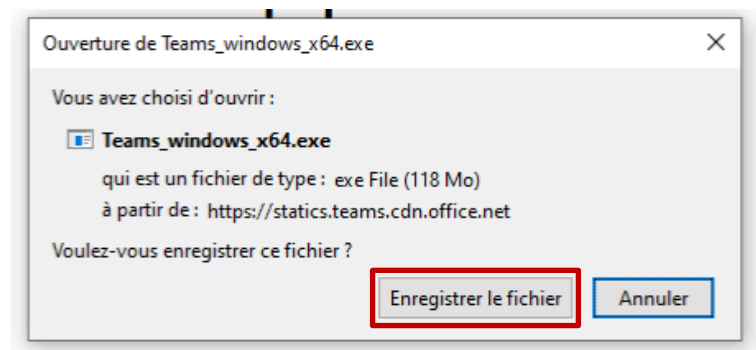

Teams est maintenant disponible sur votre ordinateur.

**Vous devez vous créer un compte avec adresse mail et mot de passe (sauf si vous passez par les navigateurs Google Chrome ou Microsoft Edge).**

### **SUR TABLETTE**

Le lien vous dirige automatique sur la page de l'application, sur le Play Store, ou l'App Store. **Installez-la**.

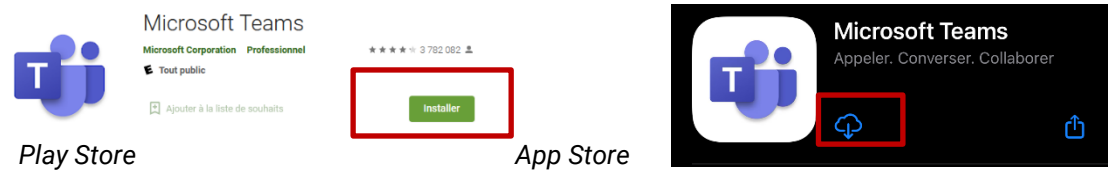

Teams est maintenant sur votre tablette.

**Vous pouvez vous identifier avec votre adresse mail et mot de passe si vous avez un compte.**

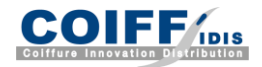